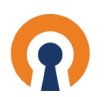

#### The first step is to open CloudConnexa and click Hosts  $\bigcap$

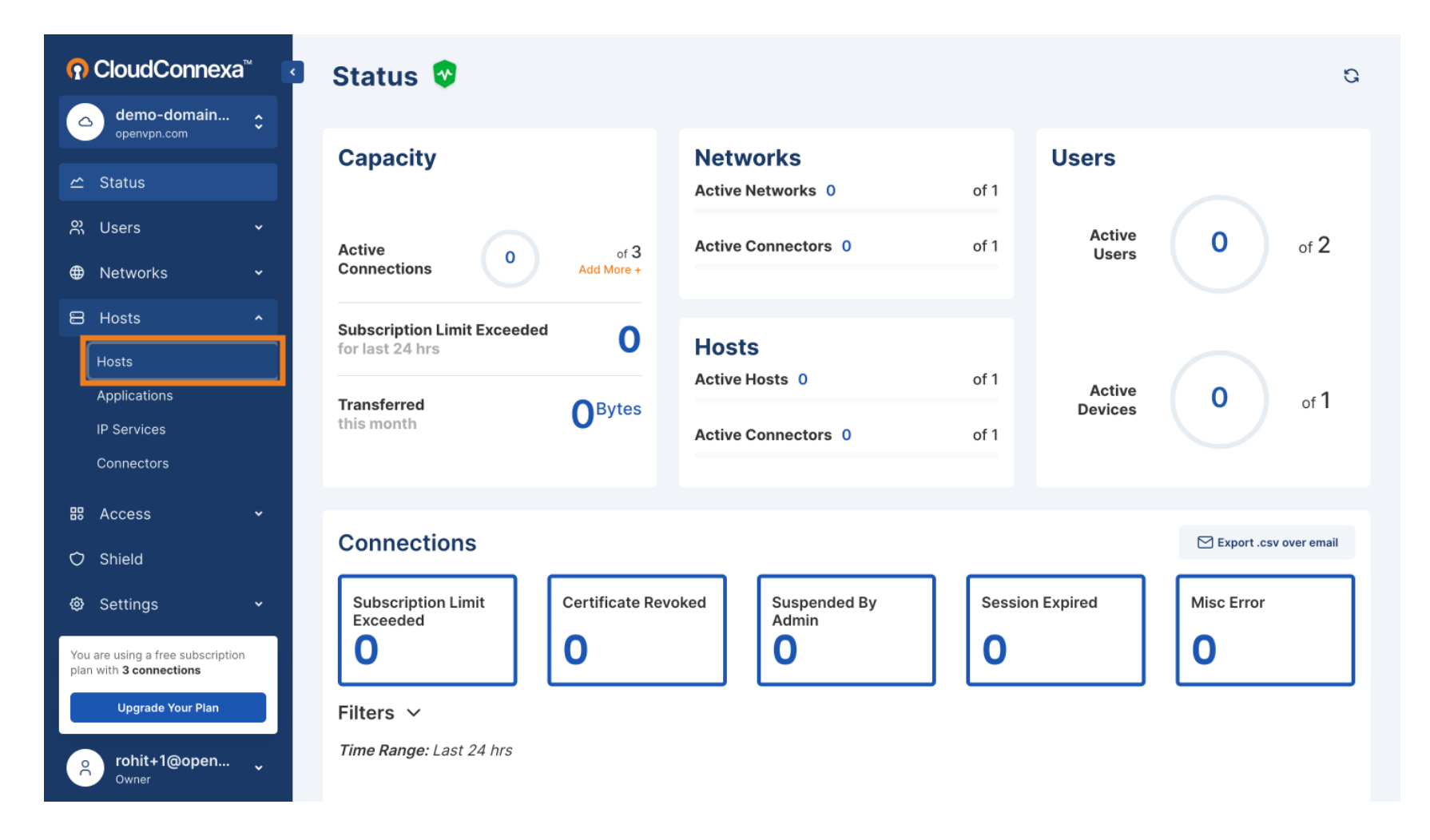

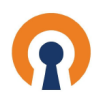

#### Click Edit Icon  $\boldsymbol{0}$

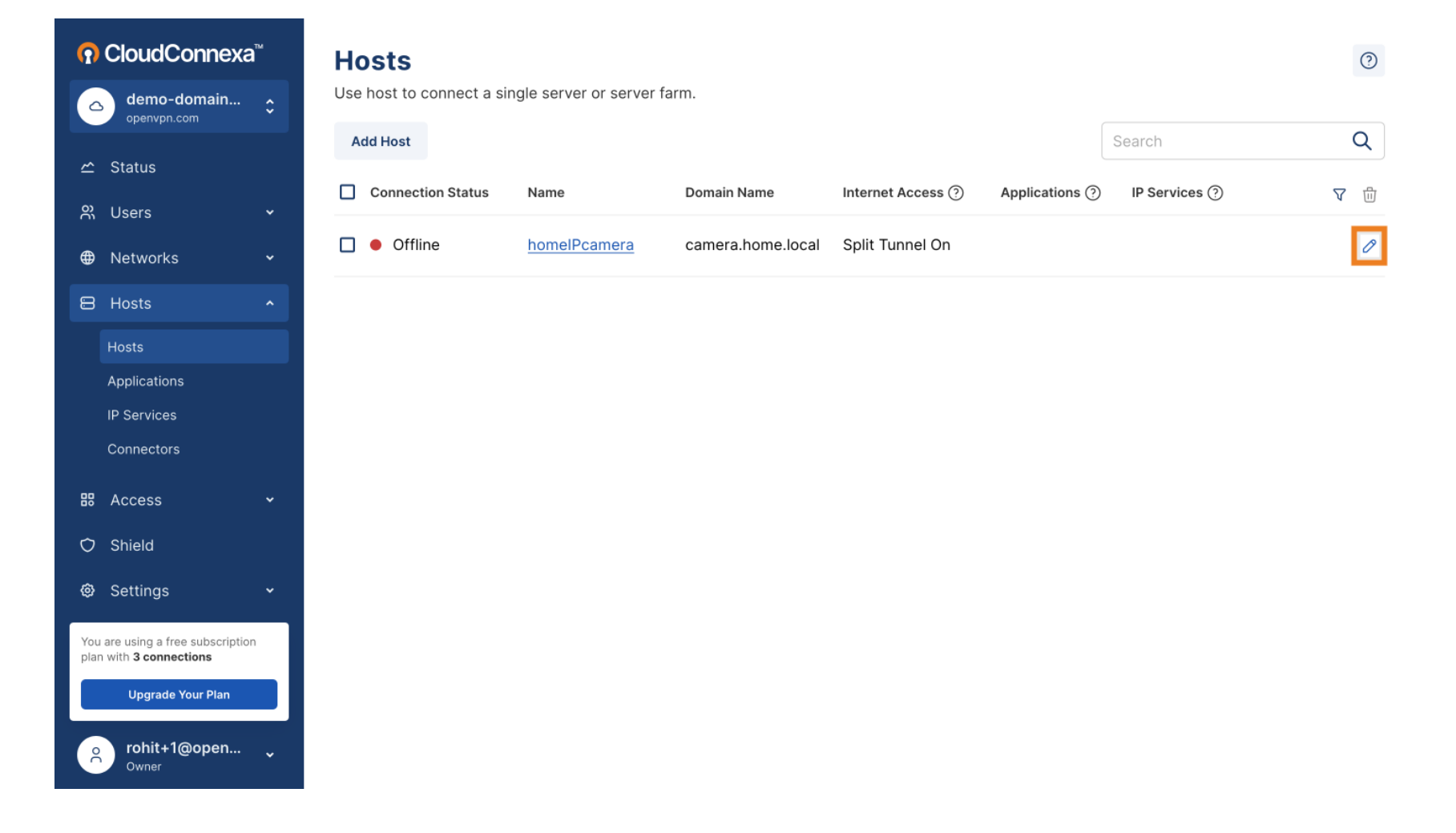

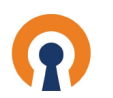

## Click Internet Access drop-down  $\boldsymbol{0}$

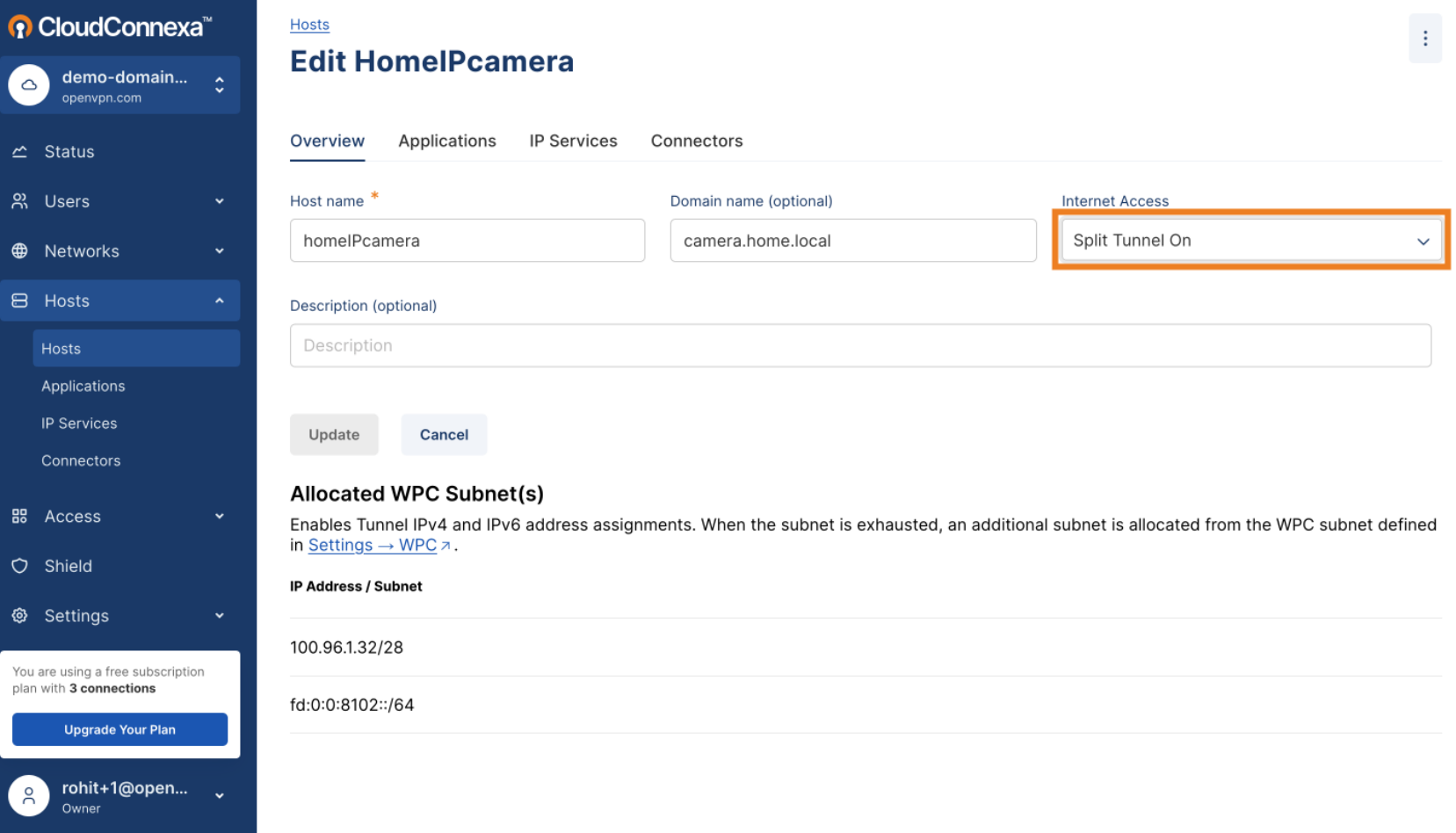

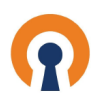

## Select Restricted Internet  $\boldsymbol{0}$

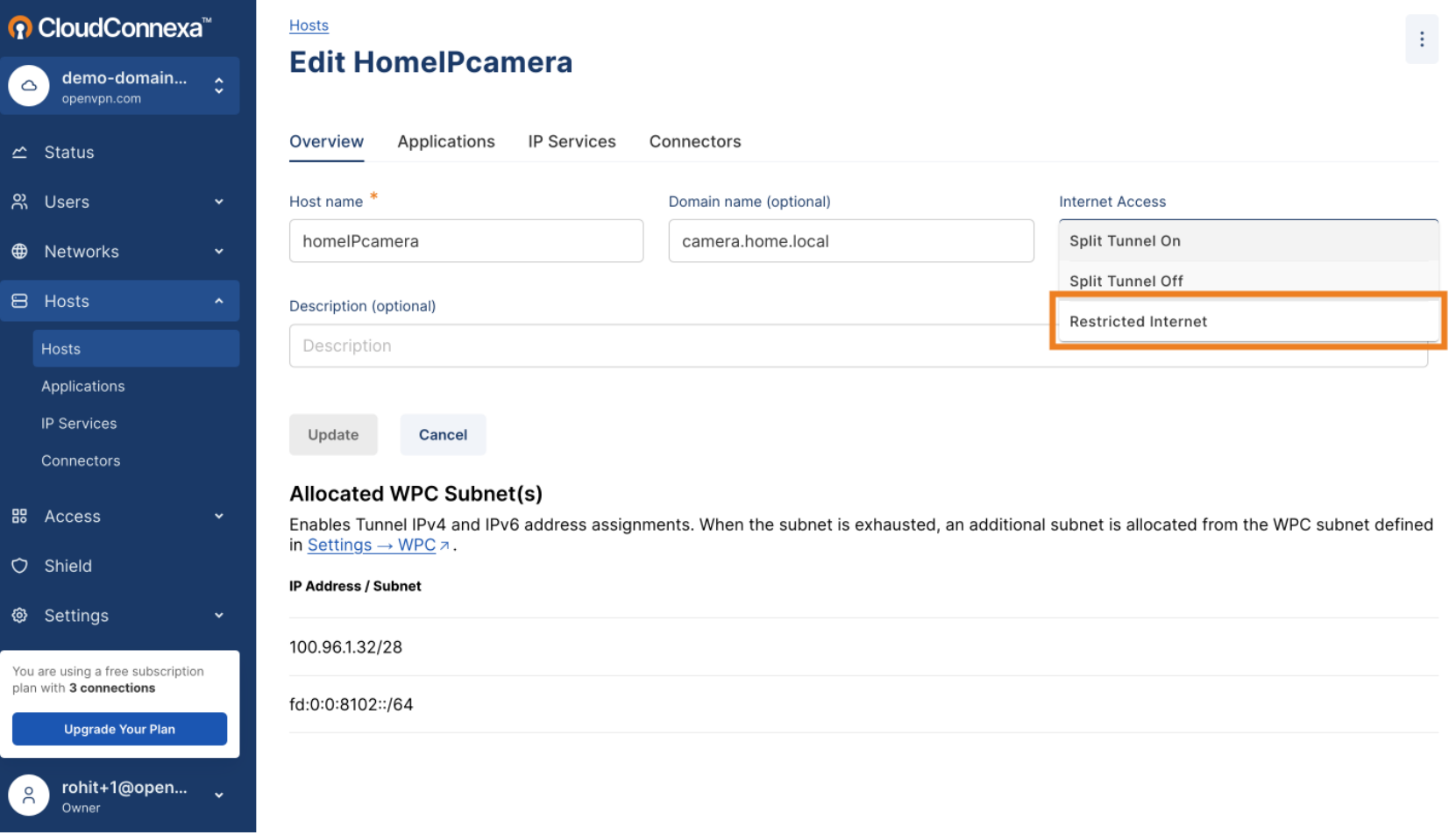

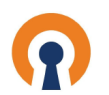

# Click Update  $\boldsymbol{0}$

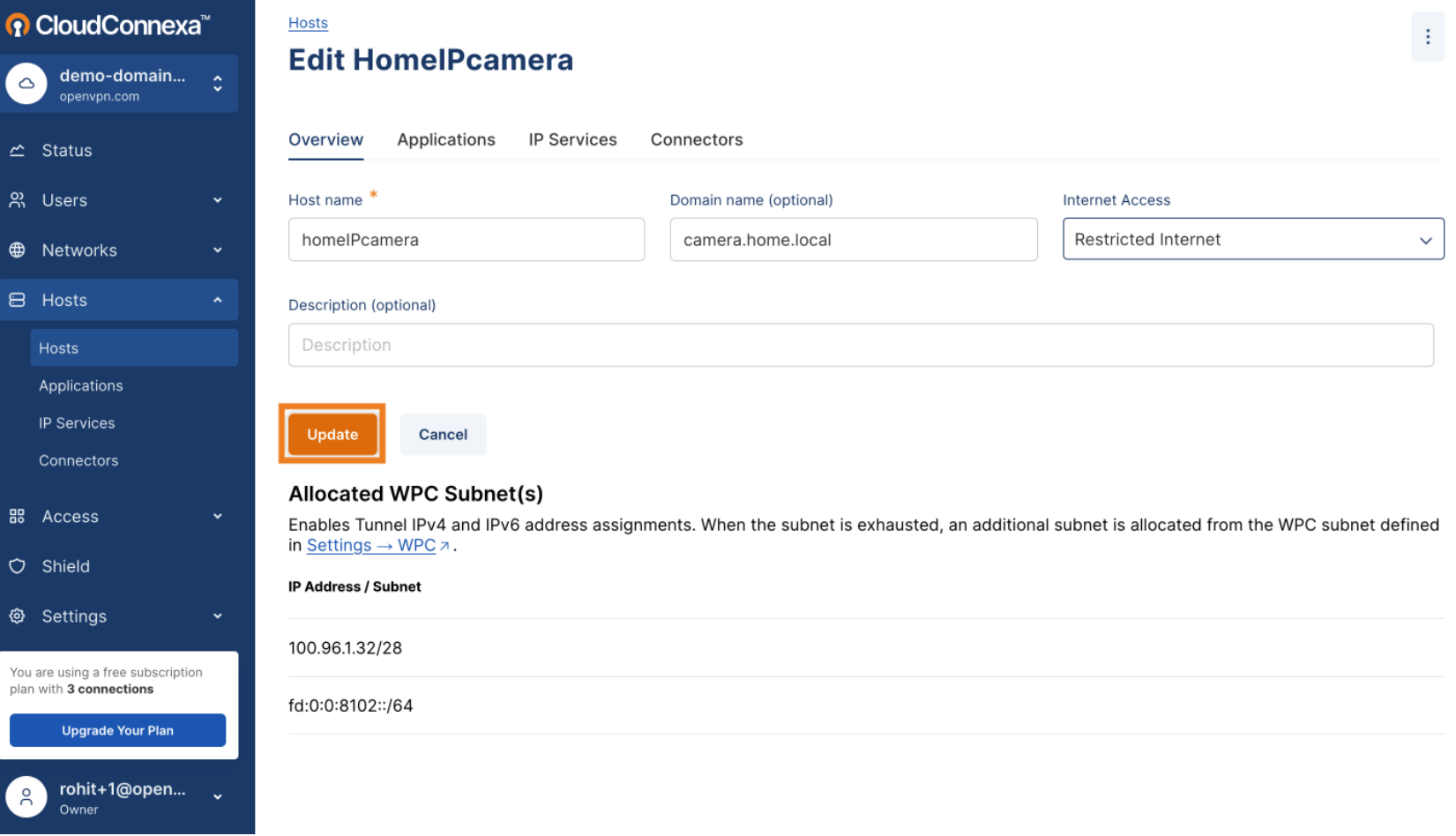

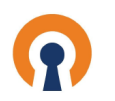

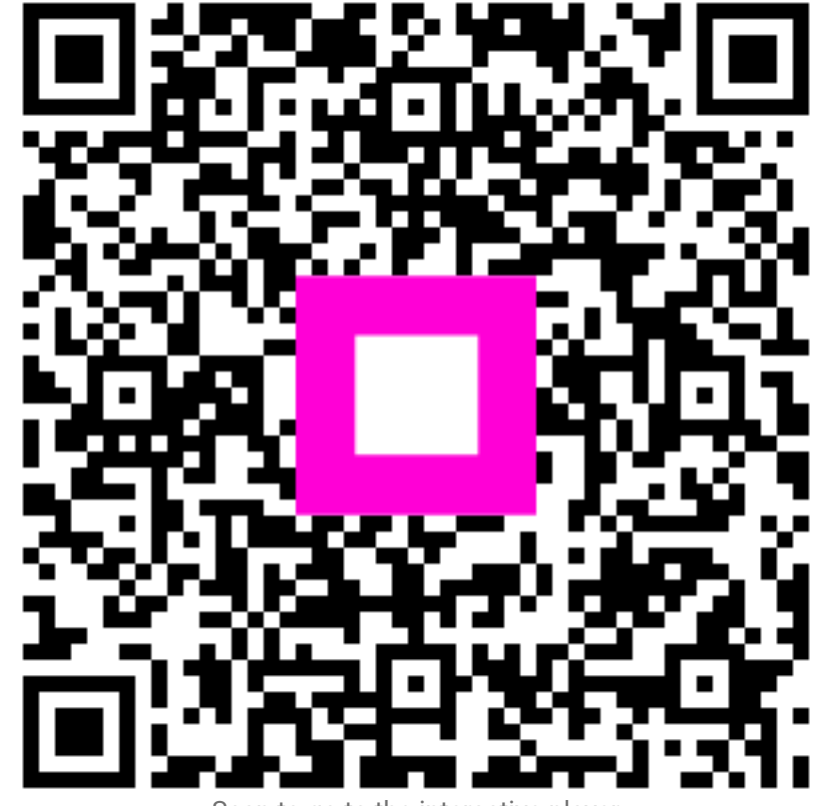

Scan to go to the interactive player